# 解决方案实践

# 快速部署永洪 **BI** 平台

文档版本 1.0.1 发布日期 2023-02-28

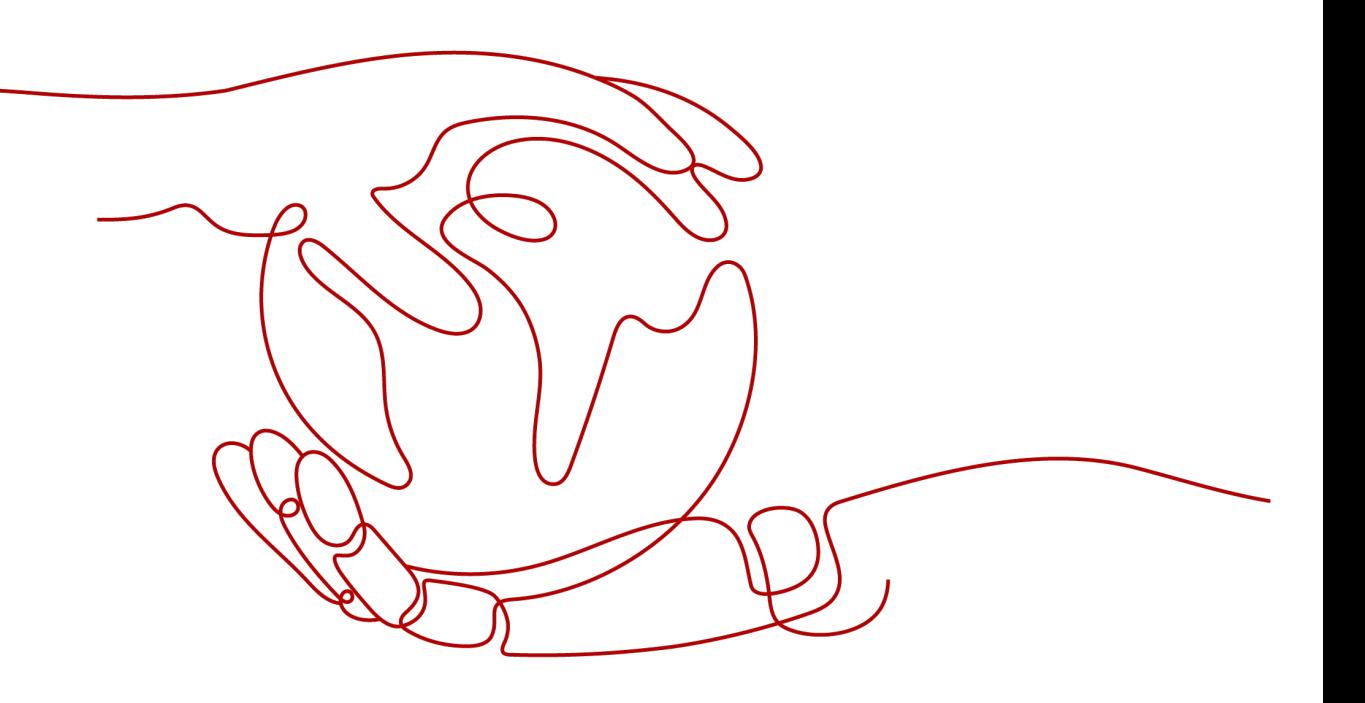

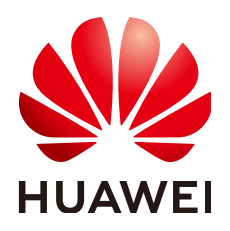

#### 版权所有 **©** 华为技术有限公司 **2024**。 保留一切权利。

非经本公司书面许可,任何单位和个人不得擅自摘抄、复制本文档内容的部分或全部,并不得以任何形式传 播。

#### 商标声明

**、<br>HUAWE和其他华为商标均为华为技术有限公司的商标。** 本文档提及的其他所有商标或注册商标,由各自的所有人拥有。

#### 注意

您购买的产品、服务或特性等应受华为公司商业合同和条款的约束,本文档中描述的全部或部分产品、服务或 特性可能不在您的购买或使用范围之内。除非合同另有约定,华为公司对本文档内容不做任何明示或暗示的声 明或保证。

由于产品版本升级或其他原因,本文档内容会不定期进行更新。除非另有约定,本文档仅作为使用指导,本文 档中的所有陈述、信息和建议不构成任何明示或暗示的担保。

安全声明

# 漏洞处理流程

华为公司对产品漏洞管理的规定以"漏洞处理流程"为准,该流程的详细内容请参见如下网址: <https://www.huawei.com/cn/psirt/vul-response-process> 如企业客户须获取漏洞信息,请参见如下网址: <https://securitybulletin.huawei.com/enterprise/cn/security-advisory>

目录

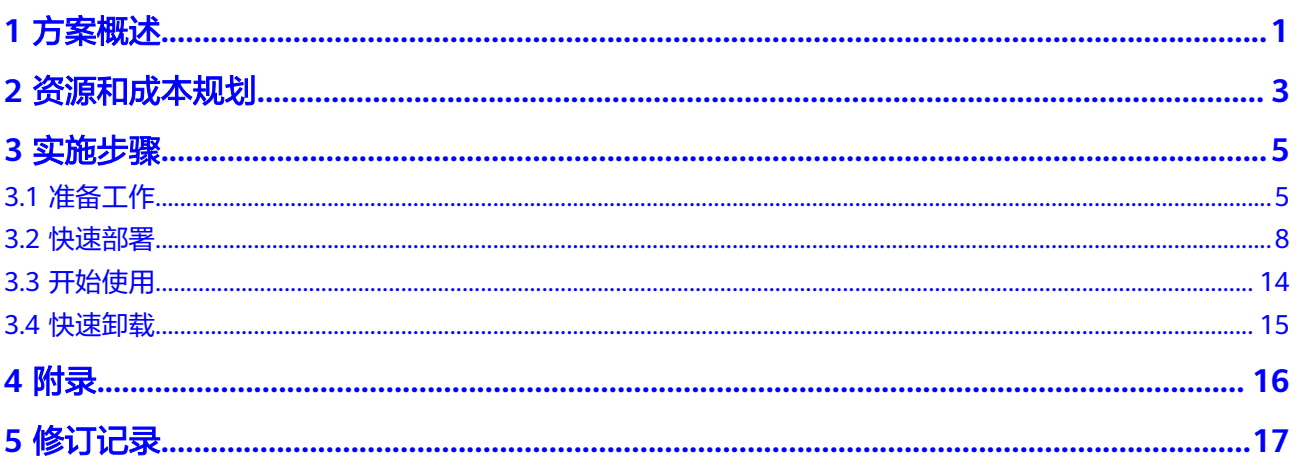

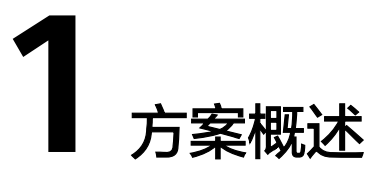

#### <span id="page-4-0"></span>应用场景

该解决方案能帮助用户快速部署**[Yonghong Z-Suite](https://www.yonghongtech.com/cp/suite/)**平台,Yonghong Z-Suite是一站式 大数据分析平台,全面覆盖数据分析过程中的各个环节,包括数据采集、清洗、整 合、存储、计算、建模、训练、展现、协作等,让用户可以在一个统一的平台上完成 全流程数据分析任务,极大降低了实施、集成、培训的成本,帮助企业轻松构建数据 应用。

### 方案架构

该解决方案一键式部署弹性云服务器 ECS、弹性公网IP EIP以及Yonghong Z-Suite平 台。

该解决方案部署架构如下图所示:

图 **1-1** 方案架构

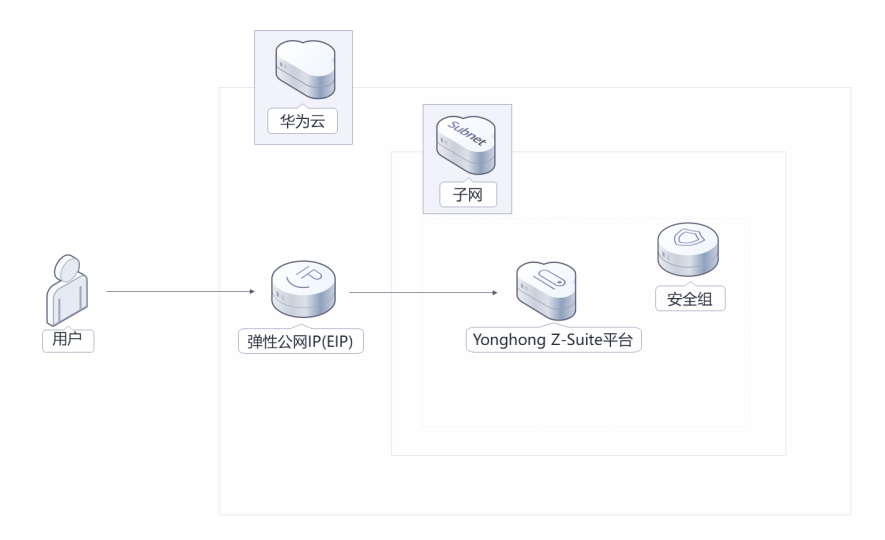

该解决方案会部署如下资源:

- 创建一台弹性云服务器 ECS,用于部署Yonghong Z-Suite平台。
- 创建一个弹性公网IP EIP,用于提供服务器访问公网和被公网访问能力。
- 创建安全组,通过配置安全组规则,为弹性云服务器提供安全防护。

## 方案优势

- 一站式分析平台 集数据准备、报告制作、数据分析为一体,业务人员也能轻松、快速地制作并分 析数据报告,带来业务驱动的数据分析工作模式。
- 高性能 秒级计算,可单机部署,亦可基于服务器进行分布式扩展,利用列存储和内存计 算,实现从千万到百亿级数据分析的秒级响应。
- 移动跨屏 无缝支持PC、iPhone、iPad和Android,您可以随时随地通过移动设备进行数据 分析,也能基于H5的前端框架与微信集成。

## 约束与限制

部署该解决方案之前,您需注册华为账号并开通华为云,完成实名认证,且账号 不能处于欠费或冻结状态。如果计费模式选择"包年包月",请确保账户余额充 足以便一键部署资源的时候可以自动支付;或者在一键部署的过程进[入费用中](https://account.huaweicloud.com/usercenter/?agencyId=®ion=cn-north-4&locale=zh-cn#/userindex/allview) [心](https://account.huaweicloud.com/usercenter/?agencyId=®ion=cn-north-4&locale=zh-cn#/userindex/allview),找到"待支付订单"并手动完成支付。

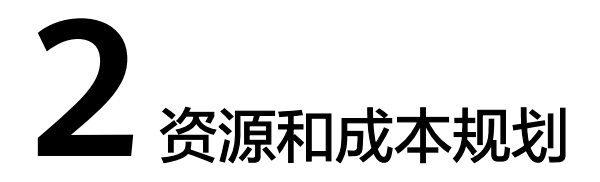

<span id="page-6-0"></span>该解决方案主要部署如下资源,不同产品的花费仅供参考,实际以收费账单为准,具 体请参考华为云**官网价格**:

表 **2-1** 资源和成本规划(包年包月)

| 华为云服务                | 配置示例                                                                                                    | 每月预估花费    |
|----------------------|----------------------------------------------------------------------------------------------------|-----------|
| 弹性云服务<br>器 ECS       | 区域:华北-北京四<br>计费模式:包年包月<br>规格: X86计算   ECS  <br>c6.2xlarge.4   8vCPUs   32GiB<br>镜像: 永洪 bi (Yonghong Z-<br>Suite - 永洪BI)<br>系统盘: GPSSD(通用型SSD)  <br>100GB<br>购买量: 1 | 1,069.70元 |
| 弹性公网IP<br><b>EIP</b> | ● 区域: 华北-北京四<br>计费模式: 包年包月<br>$\bullet$<br>线路: 动态BGP<br>计费方式: 按带宽计费<br>带宽大小: 5Mbit/s<br>购买时长: 1个月<br>购买量: 1                                                        | 115.00元   |
| 合计                   |                                                                                                    | 1,184.70元 |

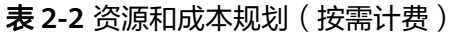

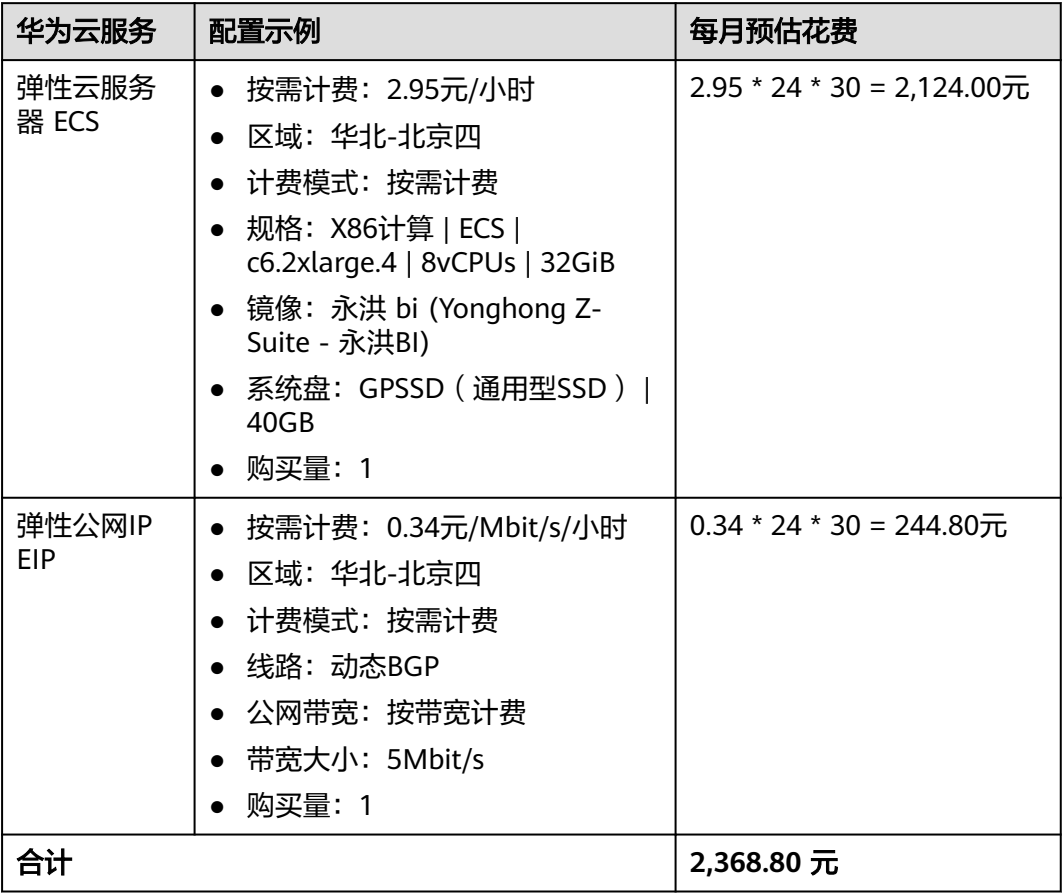

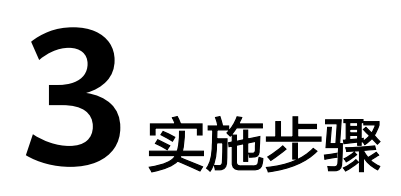

<span id="page-8-0"></span>3.1 准备工作 3.2 [快速部署](#page-11-0) 3.3 [开始使用](#page-17-0) 3.4 [快速卸载](#page-18-0)

# **3.1** 准备工作

# 创建 **rf\_admin\_trust** 委托

**步骤1** 进入华为云官网,打开<mark>[控制台管理](https://console.huaweicloud.com/console/?region=cn-north-4#/home)</mark>界面,鼠标移动至个人账号处,打开 "统一身份认 证"菜单。

图 **3-1** 控制台管理界面

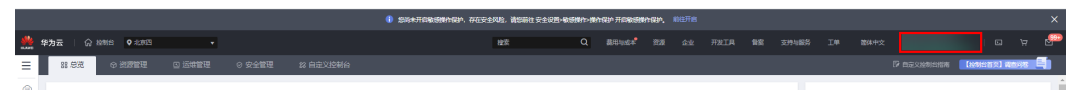

#### 图 **3-2** 统一身份认证菜单

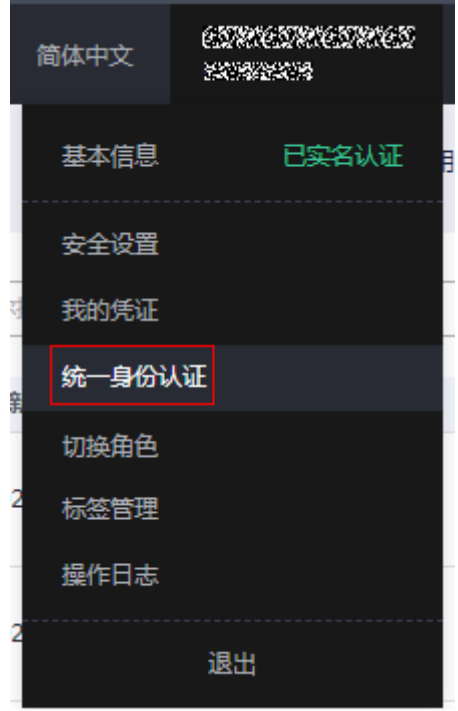

步骤**2** 进入"委托"菜单,搜索"rf\_admin\_trust"委托。

#### 图 **3-3** 委托列表

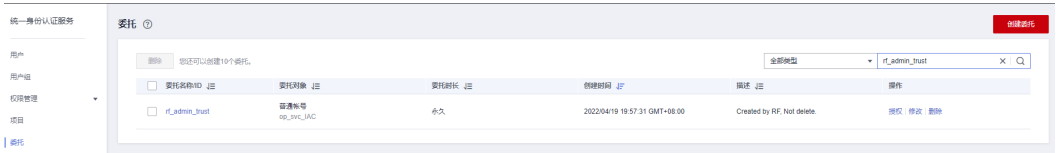

- 如果委托存在,则不用执行接下来的创建委托的步骤
- 如果委托不存在时执行接下来的步骤创建委托
- 步骤**3** 单击步骤2界面中右上角的"创建委托"按钮,在委托名称中输入 "rf\_admin\_trust", 选择 "普通账号",委托的账号,输入 "op\_svc\_IAC",单击

"下一步"。

#### 图 **3-4** 创建委托

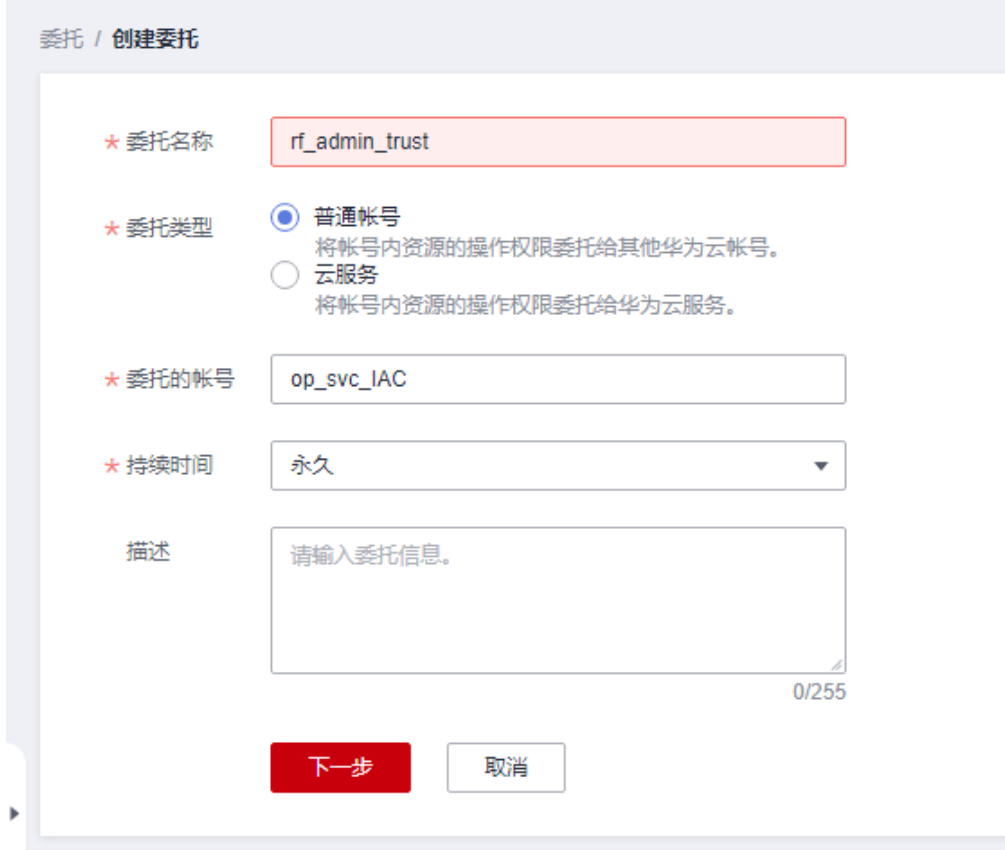

步骤**4** 在搜索框中输入"Tenant Administrator"权限,并勾选搜索结果。

#### 图 **3-5** 选择策略

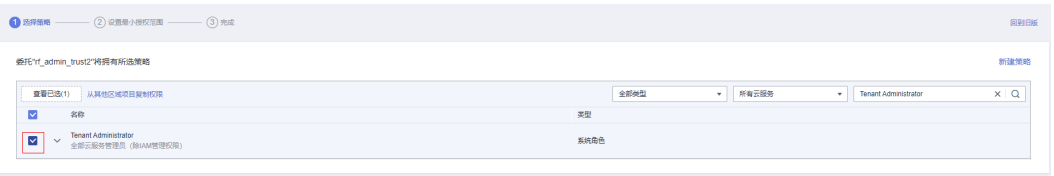

步骤**5** 选择"所有资源",并单击下一步完成配置。

#### 图 **3-6** 设置授权范围

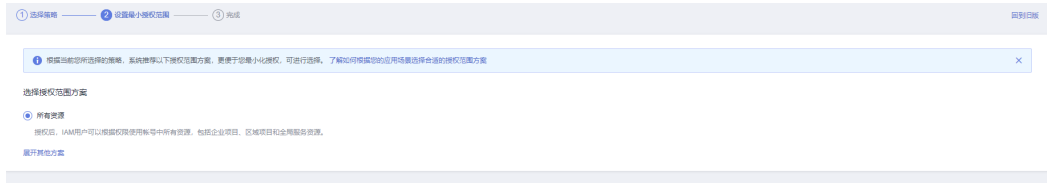

步骤**6** "委托"列表中出现"rf\_admin\_trust"委托则创建成功。

#### <span id="page-11-0"></span>图 **3-7** 委托列表

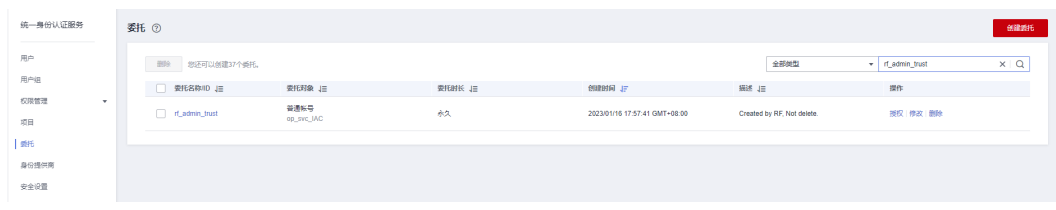

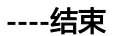

# **3.2** 快速部署

本章节主要帮助用户快速部署该解决方案。

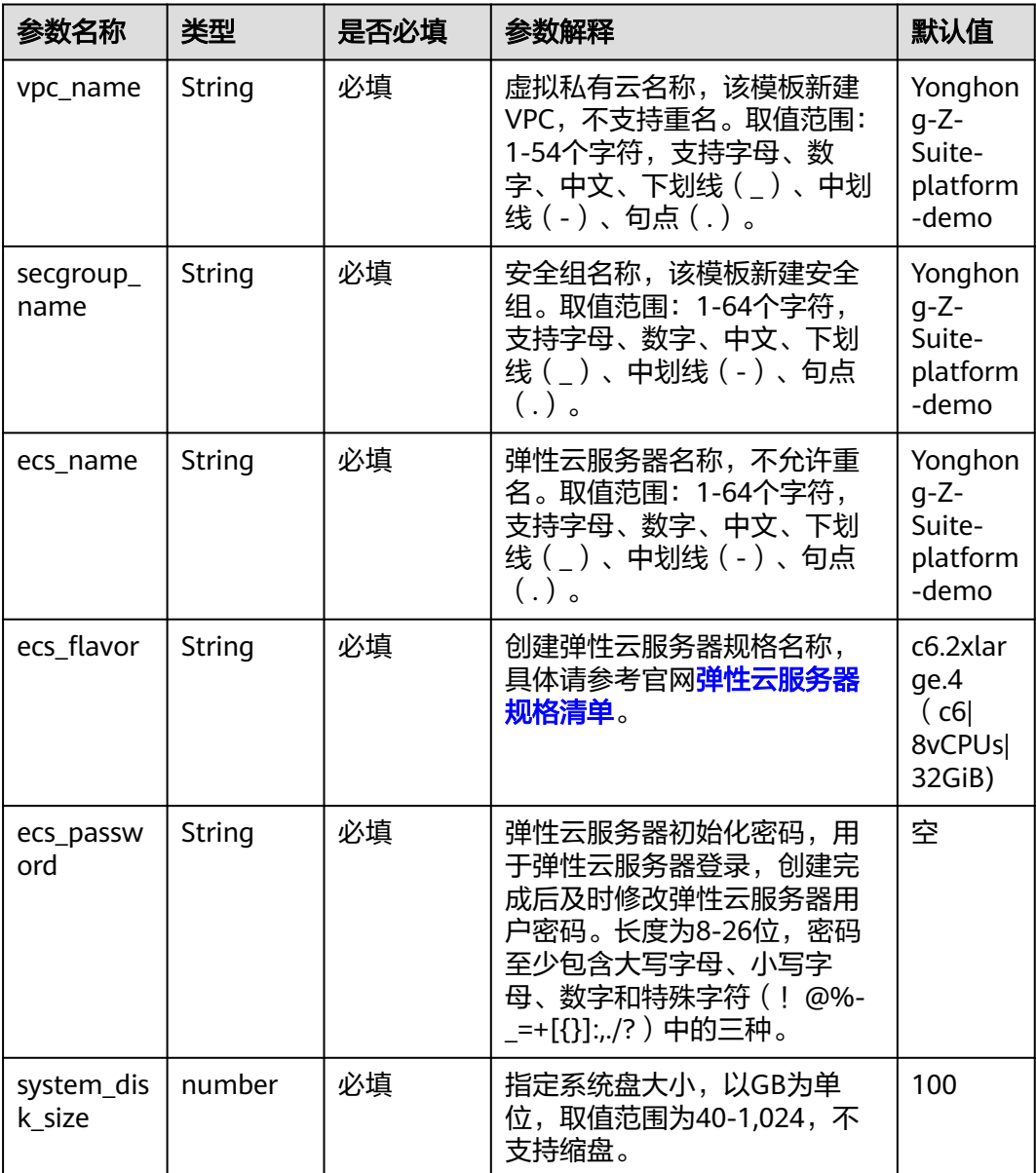

#### 表 **3-1** 参数填写说明

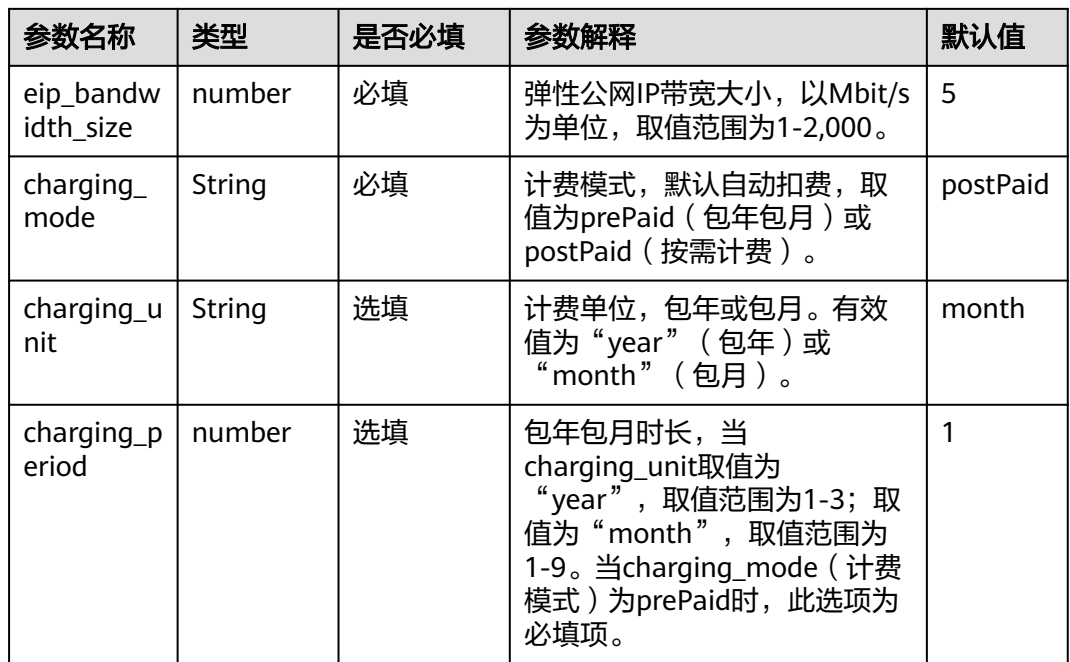

#### 步骤**1** 登录华为云解决方案实践,选择["快速部署永洪](https://www.huaweicloud.com/solution/implementations/rapid-deployment-of-athenabi-platform.html)**BI**平台",跳转至该解决方案一键部 署界面。

#### 图 **3-8** 解决方案

#### 方案架构

该解决方案一键式部署弹性云服务器 ECS及Yonghong Z-Suite平台搭建。 快速部署永洪BI平台 版本: 1.0.0<br>上次更新日期: 2022年12月 **Contraction of the Contraction of the Contraction of the Contraction** エルス。<br>来源:由华为云联合北京永洪商智科技有限公司构建<br>部署:预计5分钟<br>卸載:预计5分钟 学为云 **Submer** 预估成本 丶<br>查看源代码 丶 子网  $\circledcirc$  $\sum_{n=1}^{\infty}$ S 0 **查看部署指南** 安全组 弹性公网IP(EIP) Yonghong Z-Suite $\overline{\mp}$ 一键部署

#### 步骤2 单击"一键部署", 跳转至该解决方案创建资源栈部署界面。

#### 图 **3-9** 创建资源栈

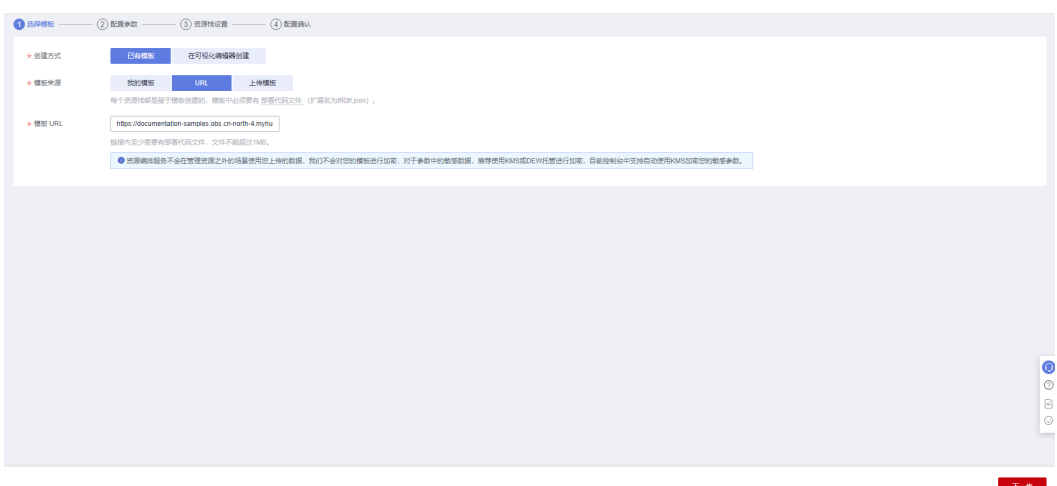

步骤**3** 单击"下一步",参考表**[3-1](#page-11-0)**完成自定义参数填写。

#### 图 **3-10** 参数配置

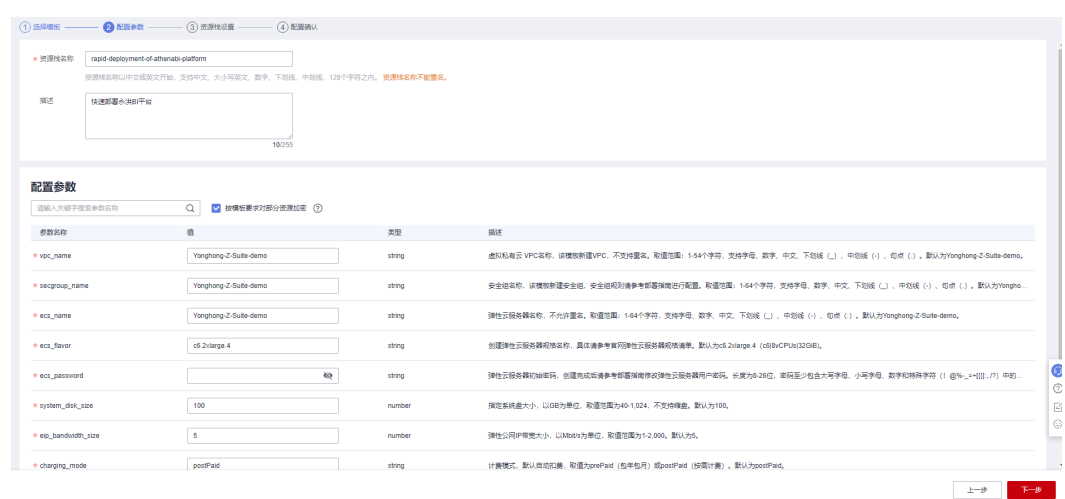

**步骤4** 在资源设置界面中,"权限委托"下拉框中选择"rf\_admin\_trust"委托,单击"下一 步"。

#### 图 **3-11** 资源栈设置

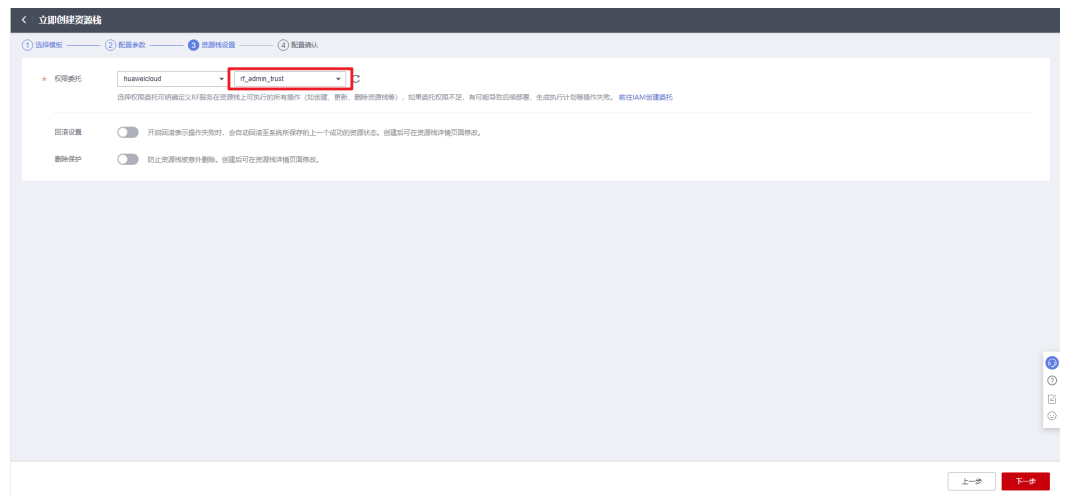

步骤**5** 在配置确认界面中,单击"创建执行计划"。

#### 图 **3-12** 配置确认

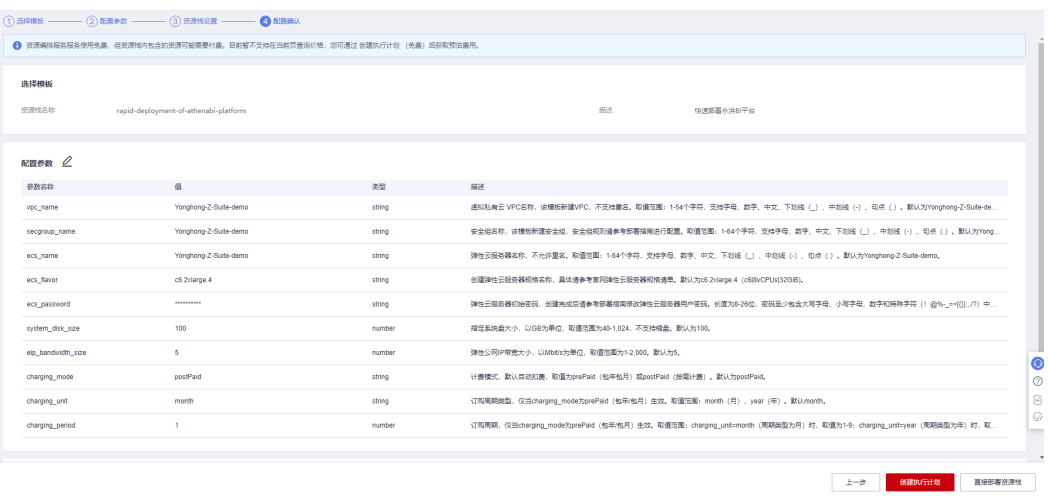

步骤6 根据提示输入执行计划名称等,单击"确定"。

 $\times$ 

#### 图 **3-13** 创建执行计划

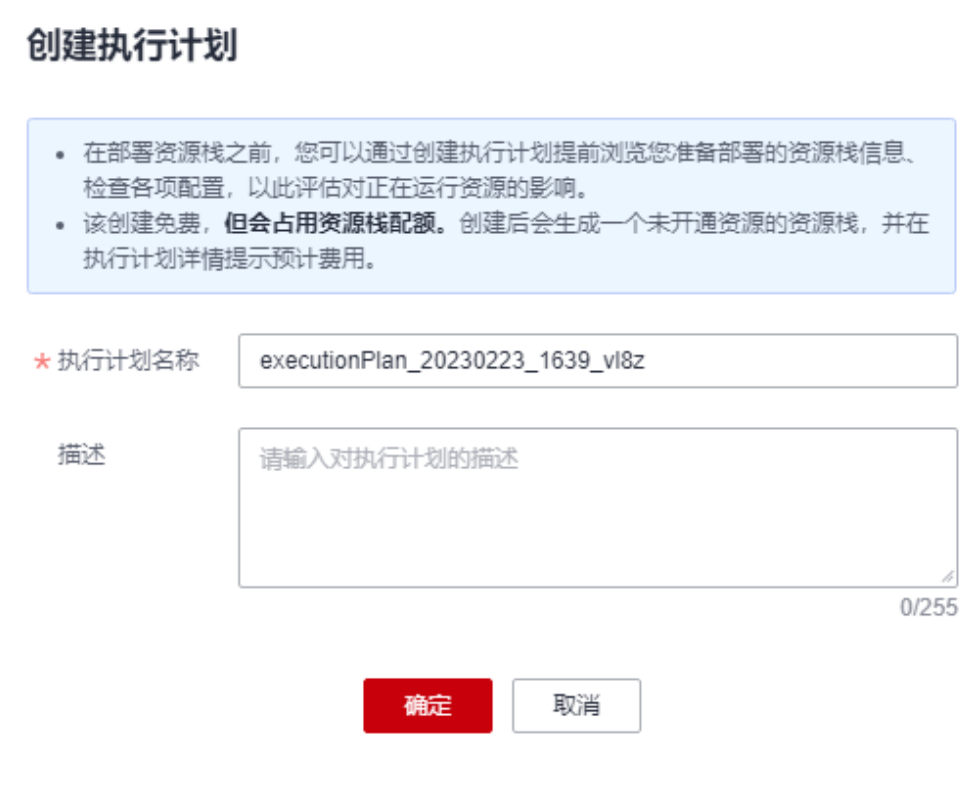

#### 图 **3-14** 执行计划创建成功

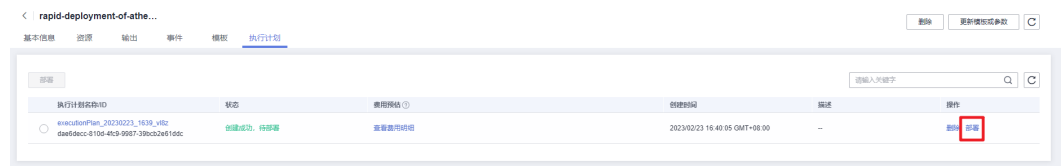

## 步骤7 单击"部署",弹出执行计划提示信息,单击"执行"确认执行。

图 **3-15** 执行计划确认

<span id="page-16-0"></span>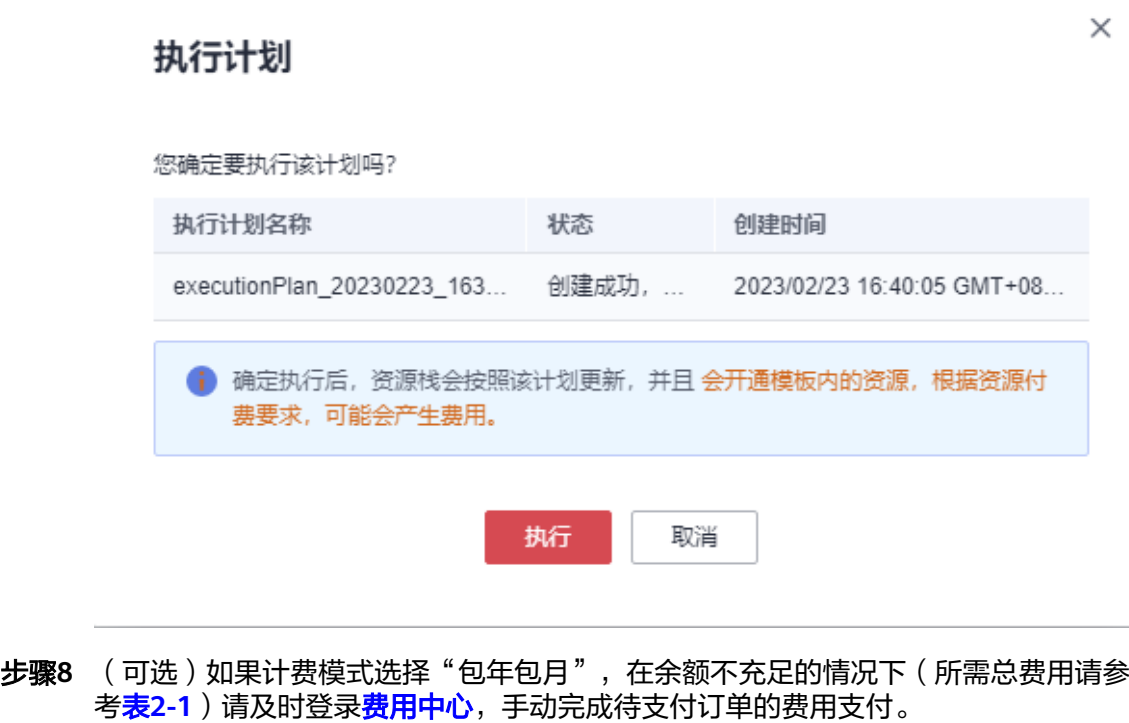

步骤9 待"事件"中出现"Apply required resource success",表示该解决方案已经部署完 成。

#### 图 **3-16** 部署完成

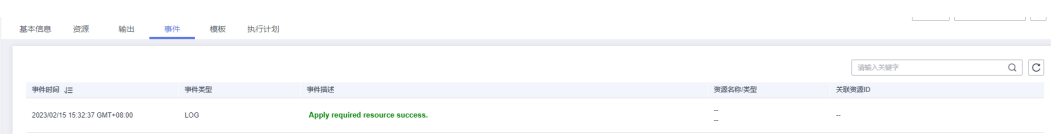

步骤**10** 在"输出"中查看公网访问地址。

#### 图 **3-17** 输出

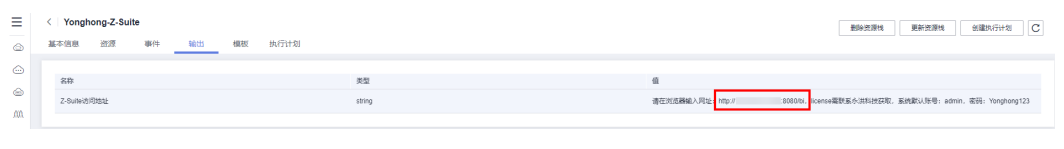

**----**结束

# <span id="page-17-0"></span>**3.3** 开始使用

## 安全组规则修改(可选)

#### 须知

- 该解决方案使用8080端口用来访问Z-Suite的Web页面,入方向规则默认全放通, 请参考修改安全组规则,配置IP地址白名单,以便能正常使用服务。
- 用户需要远程登录弹性云服务器ECS前,需要添加入方向规则。比如登录Linux弹性 云服务器,指定登录端口为22,并添加白名单IP。

安全组实际是网络流量访问策略,包括网络流量入方向规则和出方向规则,通过这些 规则为安全组内具有相同保护需求并且相互信任的云服务器、云容器、云数据库等实 例提供安全保护。

如果您的实例关联的安全组策略无法满足使用需求,比如需要添加、修改、删除某个 TCP端口,请参考以下内容进行修改。

- [添加安全组规](https://support.huaweicloud.com/usermanual-vpc/zh-cn_topic_0030969470.html)则: 根据业务使用需求需要开放某个TCP端口,请参考<mark>添加安全组规</mark> [则](https://support.huaweicloud.com/usermanual-vpc/zh-cn_topic_0030969470.html)添加入方向规则,打开指定的TCP端口。
- 修改安全组规则: 安全组规则设置不当会造成严重的安全隐患。您可以参考<mark>修改</mark> [安全组规则](https://support.huaweicloud.com/usermanual-vpc/vpc_SecurityGroup_0005.html),来修改安全组中不合理的规则,保证云服务器等实例的网络安全。
- 删除安全组规则:当安全组规则入方向、出方向源地址/目的地址有变化时,或者 不需要开放某个端口时,您可以参考<mark>[删除安全组规则](https://support.huaweicloud.com/usermanual-vpc/vpc_SecurityGroup_0006.html)</mark>进行安全组规则删除。

## 访问网站

步骤**1** 访问Yonghong Z-Suite平台。复制**3.1** [步骤](#page-16-0)**9**中所看到的访问地址,在浏览器打开。

图 **3-18** 访问地址

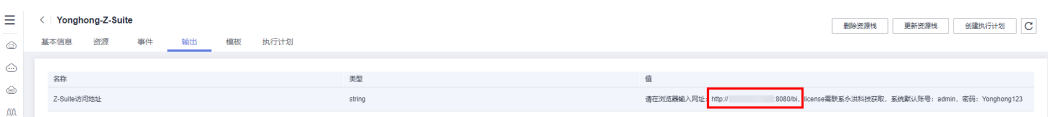

步骤**2** 用户第一次访问会提示需要产品的**[license](https://marketplace.huaweicloud.com/contents/74c32078-62d3-475e-a96d-00f1b8554e54)**,请您联系永洪科技获取,方可正常使用 Yonghong Z-Suite产品,官方文档单击<mark>这里</mark>查看。

#### <span id="page-18-0"></span>图 **3-19** 获取许可证

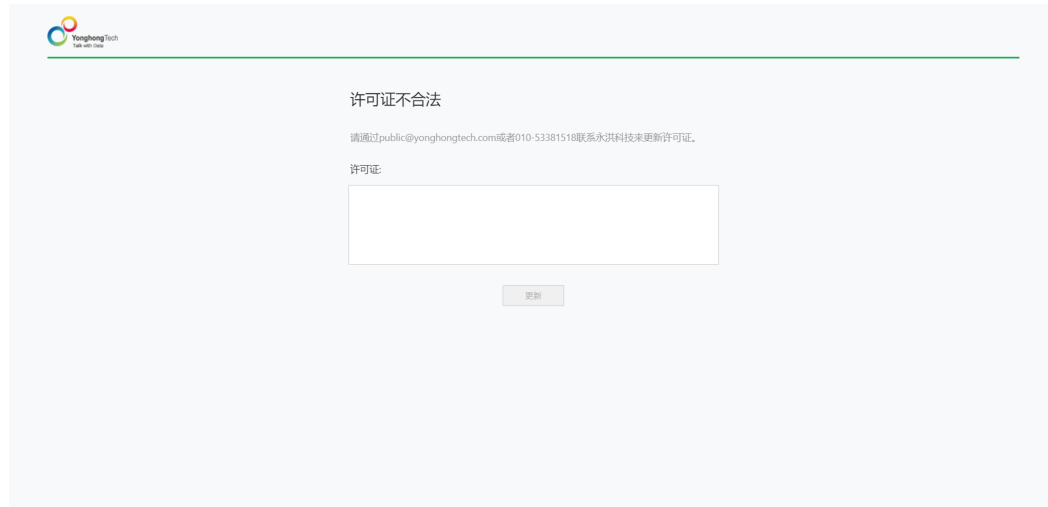

**----**结束

# **3.4** 快速卸载

**步骤1** 登录<mark>[应用编排服务](https://console.huaweicloud.com/rf/?region=cn-north-4#/console/stack/stacklist)AOS</mark>,进入"资源栈",选择该方案创建的资源栈名称,单击"删 除", 在弹出的"删除资源栈"提示框输入"Delete", 单击"确定"进行解决方案卸 载。

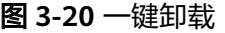

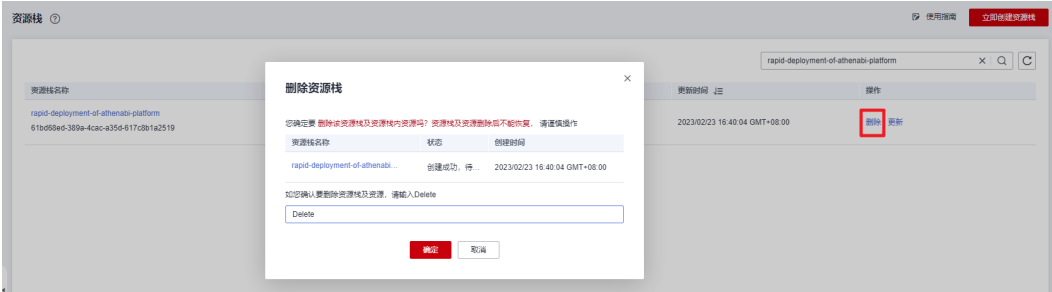

**----**结束

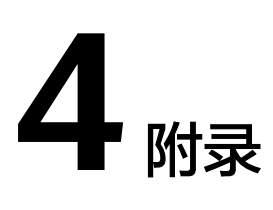

## <span id="page-19-0"></span>名词解释

基本概念、云服务简介、专有名词解释

- 弹性云服务器 ECS: 是一种可随时自助获取、可弹性伸缩的云服务器, 可帮助您 打造可靠、安全、灵活、高效的应用环境,确保服务持久稳定运行,提升运维效 率。
- 弹性公网 EIP: 提供独立的公网IP资源, 包括公网IP地址与公网出口带宽服务。可 以与弹性云服务器、裸金属服务器、虚拟VIP、弹性负载均衡、NAT网关等资源灵 活地绑定及解绑。
- 虚拟私有云 VPC: 是用户在云上申请的隔离的、私密的虚拟网络环境。用户可以 自由配置VPC内的IP地址段、子网、安全组等子服务,也可以申请弹性带宽和弹性 IP搭建业务系统。
- 安全组:安全组是一个逻辑上的分组,为同一个VPC内具有相同安全保护需求并 相互信任的弹性云服务器提供访问策略。安全组创建后,用户可以在安全组中定 义各种访问规则,当弹性云服务器加入该安全组后,即受到这些访问规则的保 护。

# **5** 修订记录

<span id="page-20-0"></span>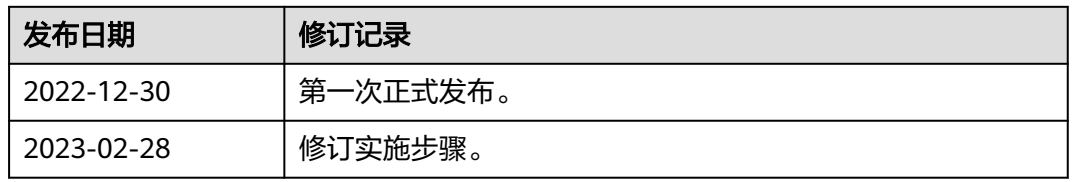